# **Web Plus User Instruction Guide**

# **Texas Cancer Registry Texas Department of State Health Services January 2021**

## **Contents**

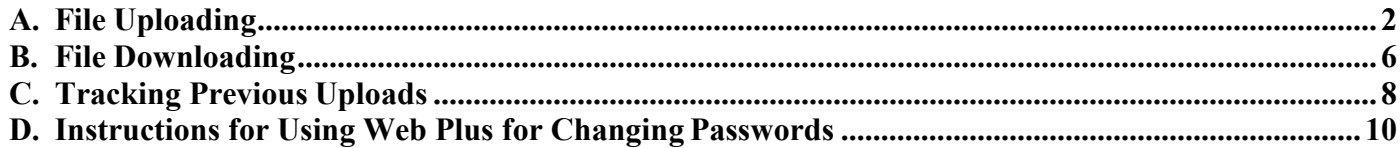

### <span id="page-1-0"></span>**A. FILE UPLOADING**

Change

**Step A-1:** Use the following URL to open the Web Plus log-in page (Figure A-1):

<https://registryplus.dshs.texas.gov/logonen.aspx>

**Step A-2:** Enter your assigned user ID and password and click on **Log in** (Figure A-1). The first time you log in, you will be prompted to create a new password (Figure A-1a). Refer to the two separate emails from the TCR. One will contain your username & the second email contains your initial password.

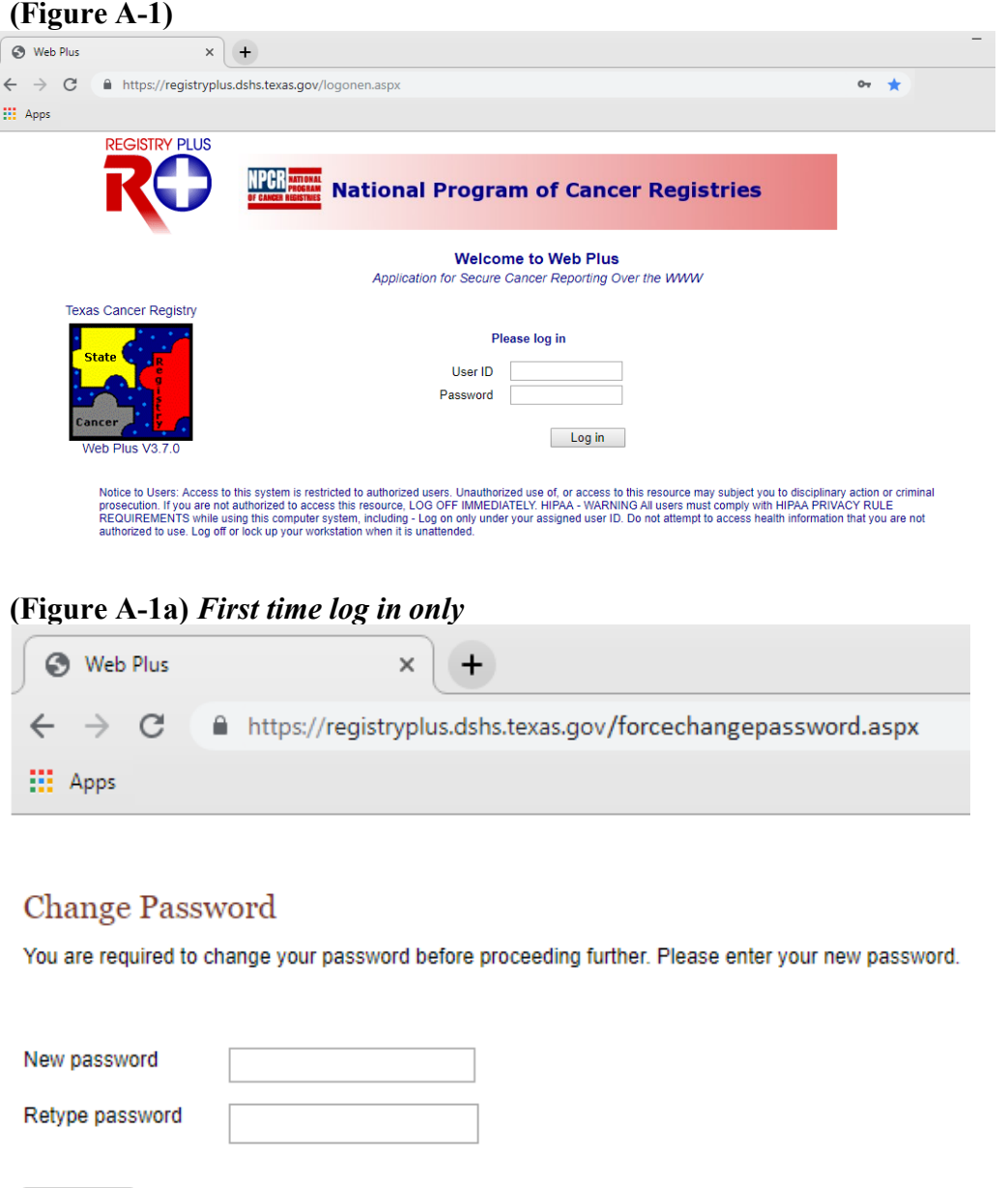

Instructions for Using Web Plus for File Uploading Texas Cancer Registry, Texas Department of State Health Services January 2021 **Step A-3:** The homepage for your facility will appear. Click on the **File Upload** link (Figure A-2).

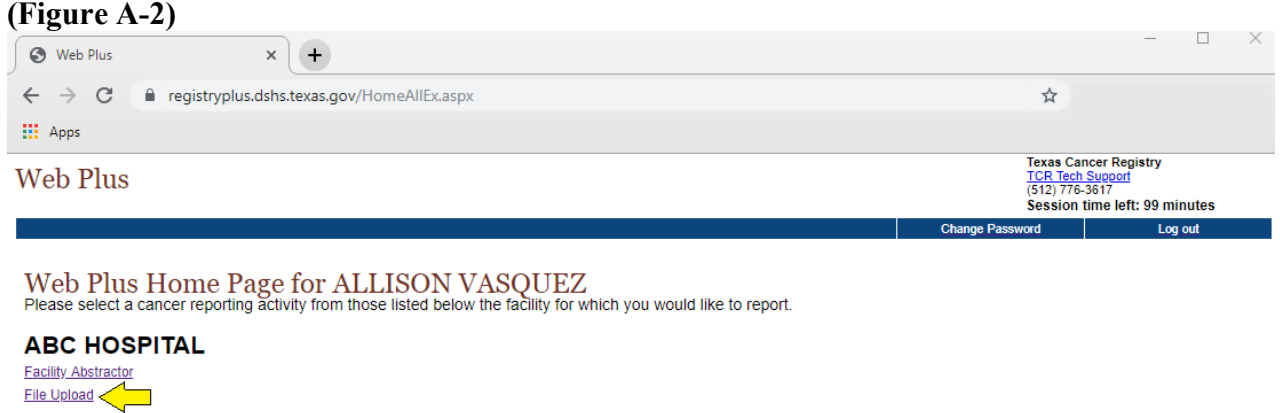

**Step A-4:** The Menu options page will appear (Figure A-3).

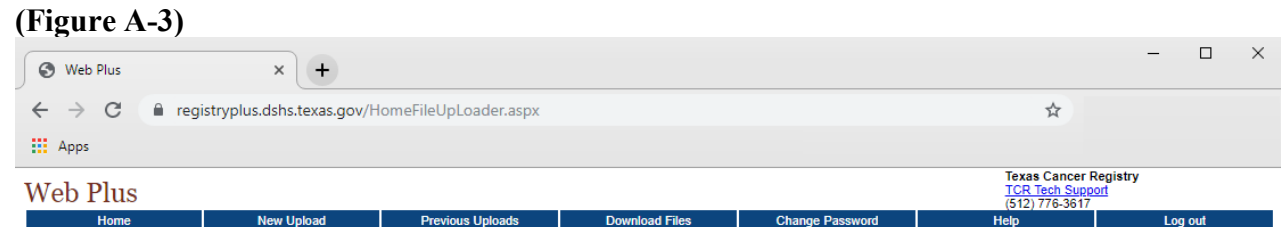

**Step A-5:** Select **New Upload** from the top menu bar (Figure A-4).

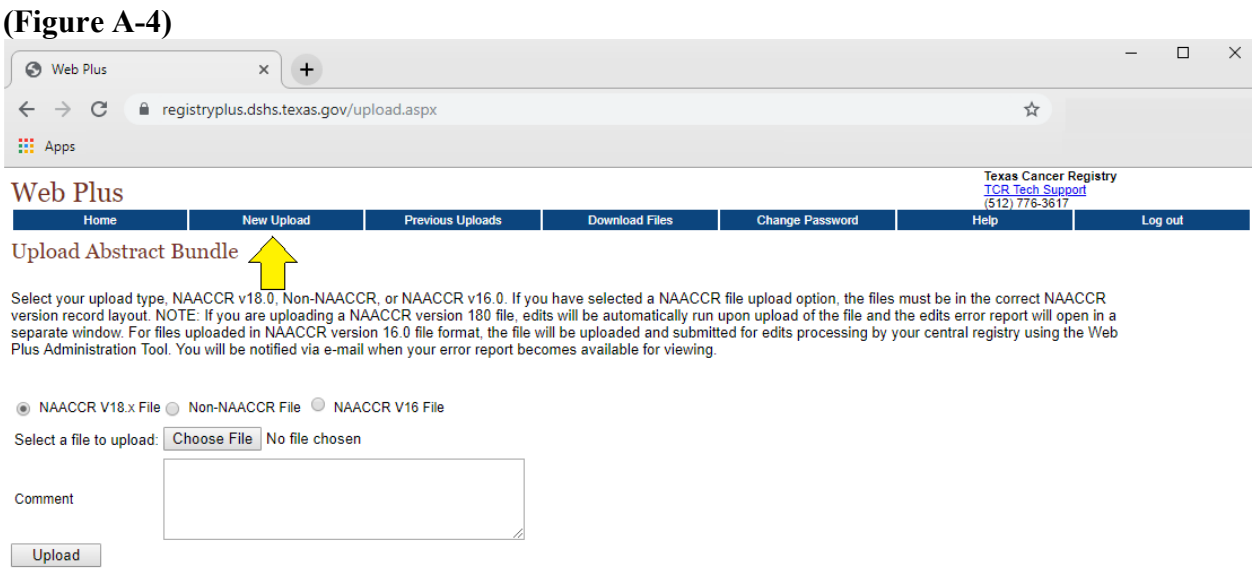

**Step A-6:** Select which type of file you are uploading (Figure A-4-a).

- For case submission files, select NAACCR V18.x File.
- For all other files, including pull-lists, medical records, reports, word documents or any other non-NAACCR, select Non-NAACCR File.

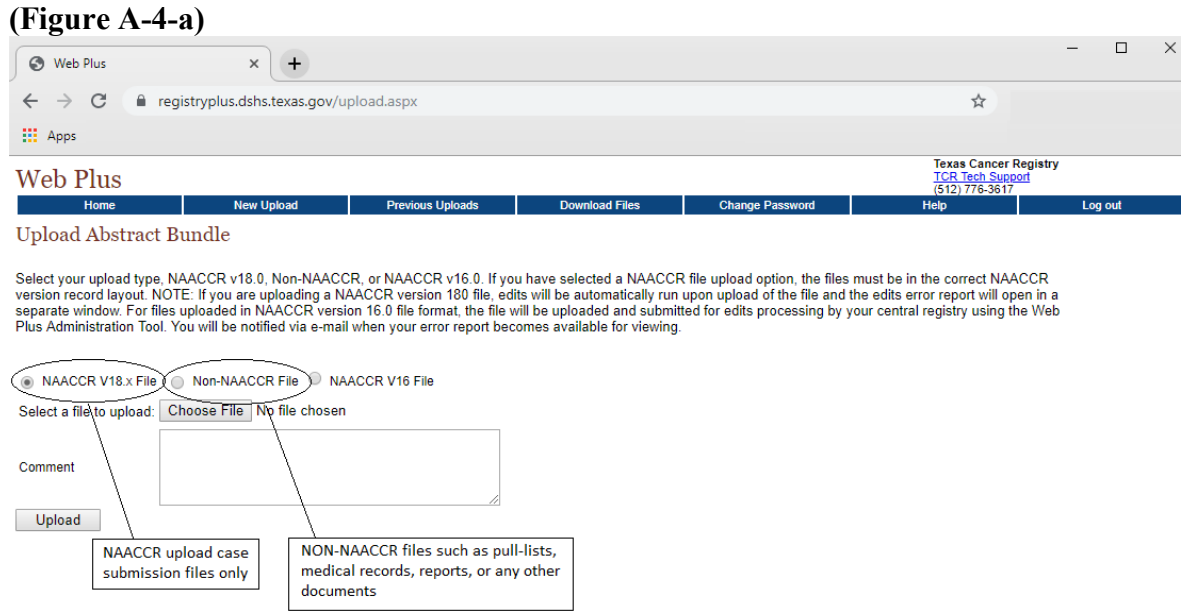

**Step A-7:** Select the **Choose File** (Chrome users) or **Browse** (Internet Explorer users) button and choose the file location on your computer. Once selected, click **Open** (Figure A-4-b).

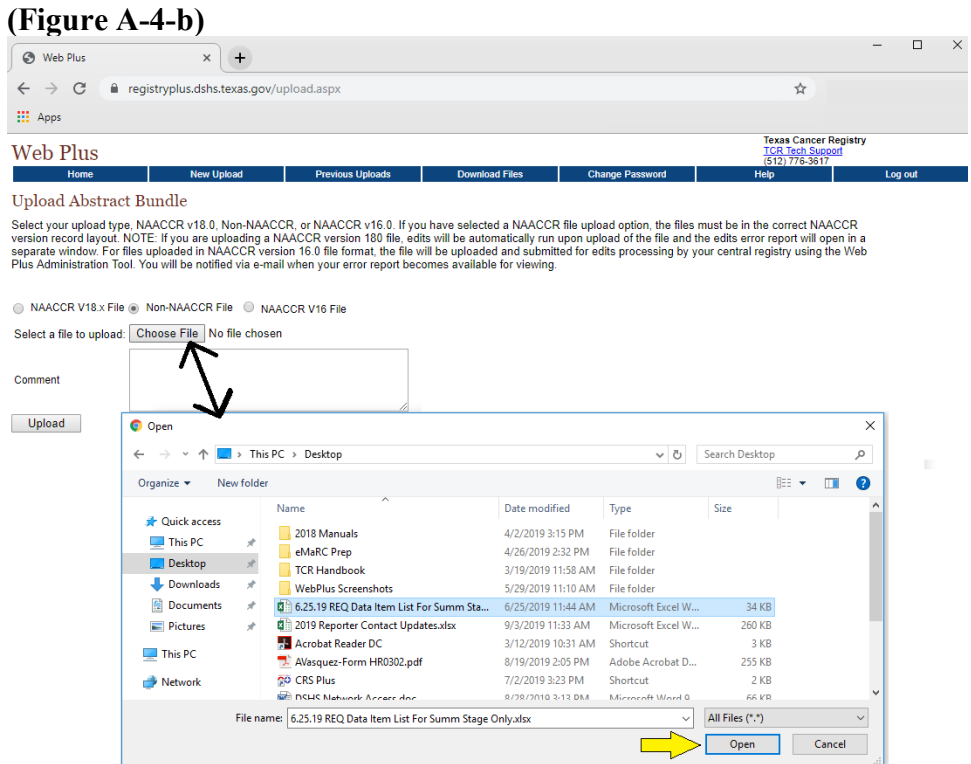

Instructions for Using Web Plus for File Uploading Texas Cancer Registry, Texas Department of State Health Services January 2021

**Step A-8:** Now that your file is selected, add additional comments to upload with your file. For example, facility #999-Summary Stage report. Once both tasks are completed, click on the **Upload**  button (Figure A-4-c).

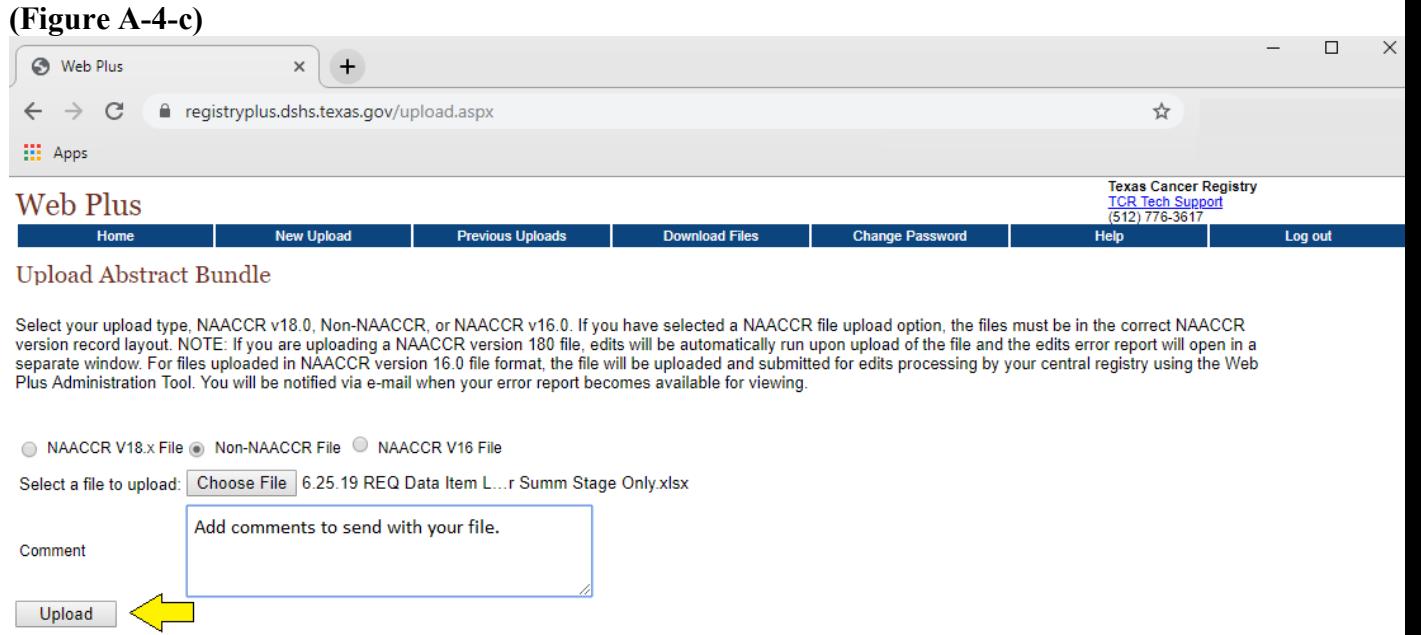

**Step A-9:** After the upload, you will get a message that the file has been uploaded (Figure A-4-d).

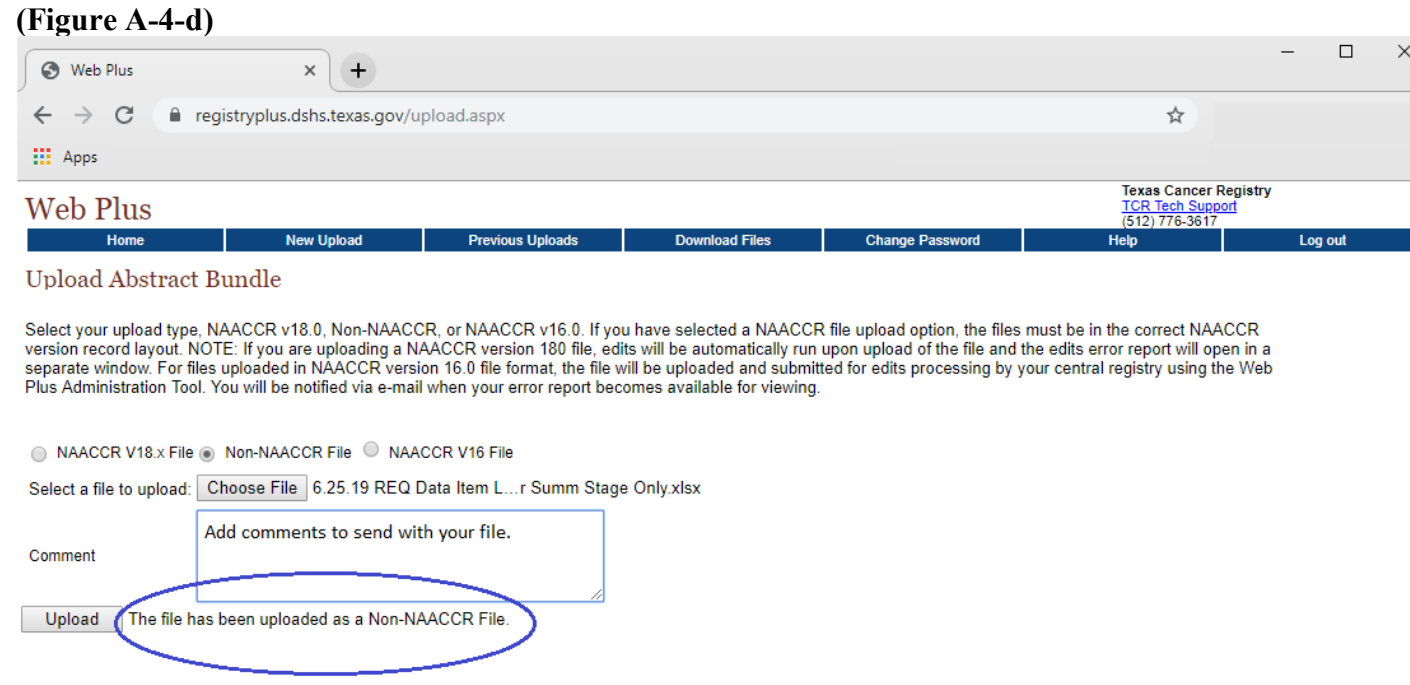

Instructions for Using Web Plus for File Uploading Texas Cancer Registry, Texas Department of State Health Services January 2021

#### <span id="page-5-0"></span>**B. FILE DOWNLOADING**

**Step B-1:** Use the following URL to link to the Web Plus log in page:

<https://registryplus.dshs.texas.gov/logonen.aspx>

**Step B-2:** Enter your assigned user ID and password and click on **Log in** (Figure B-1). (The first time you log in, you will be prompted to create a new password.)

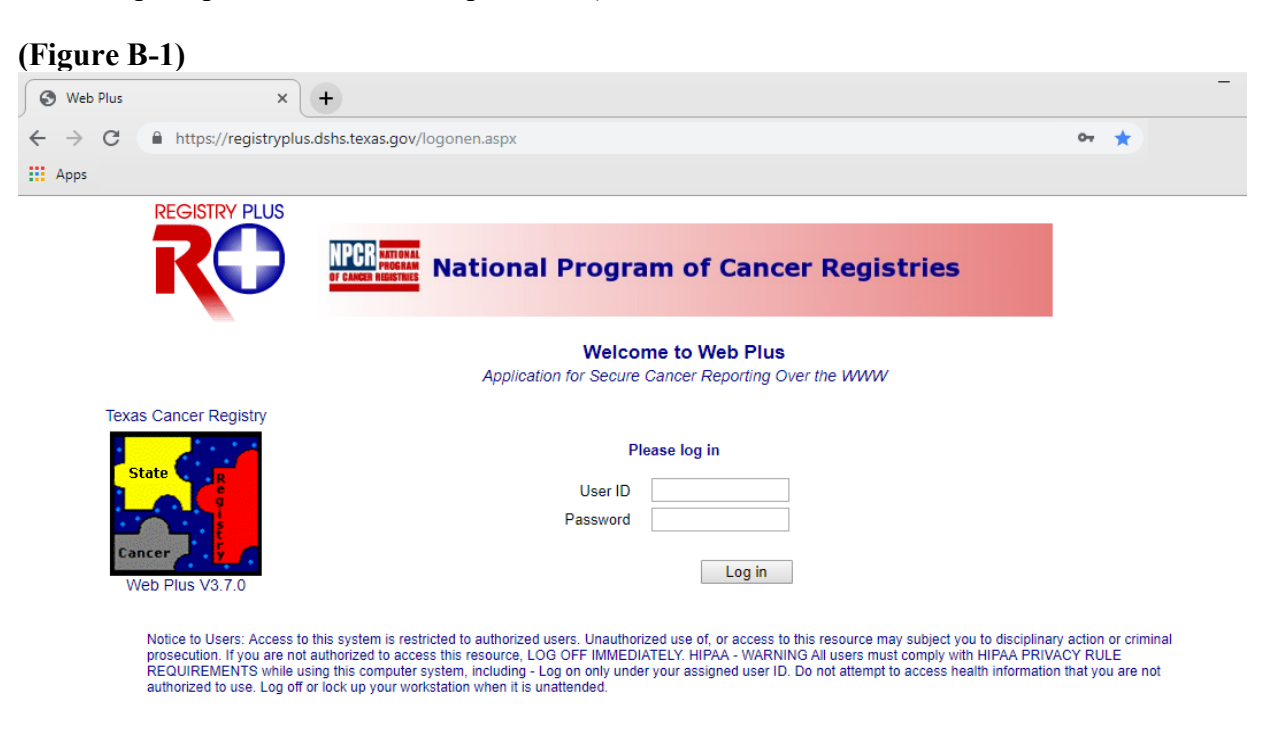

**Step B-3:** The homepage for your facility will appear. Click on the **File Upload** link. (Figure B-2).

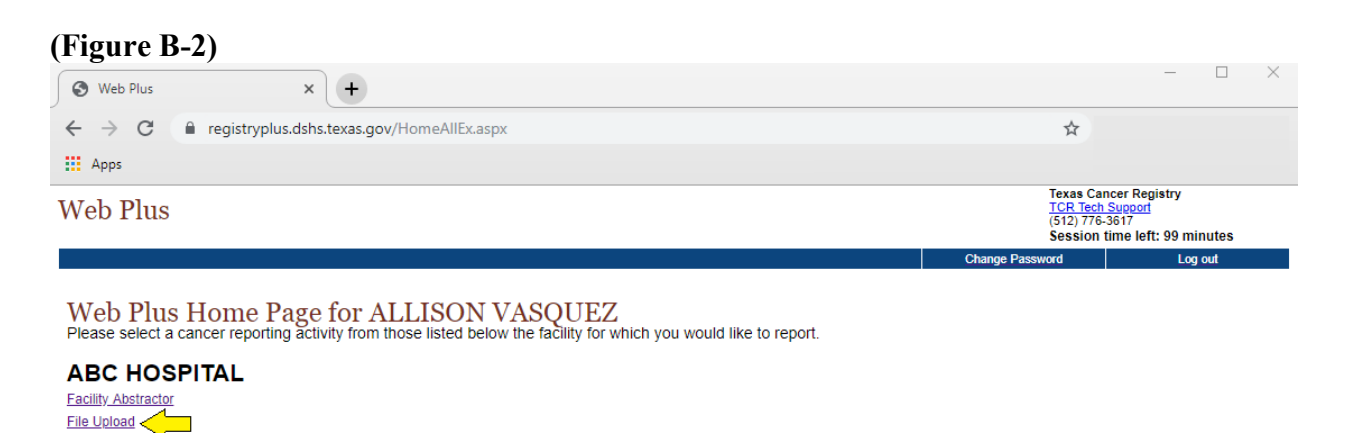

**Step B-4:** Select **Download Files** option in the menu bar at top**.** The available file(s) will appear. Select **Download**. (Figure B-3)

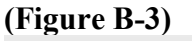

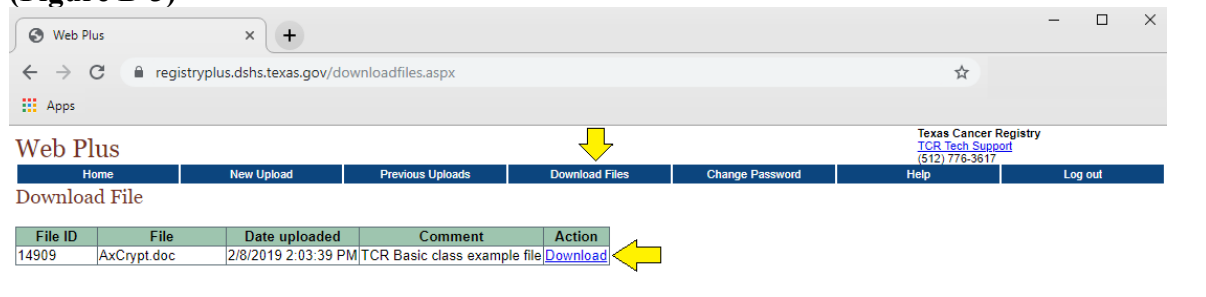

**Step B-5:** Select **Save** (See Figure B-4).

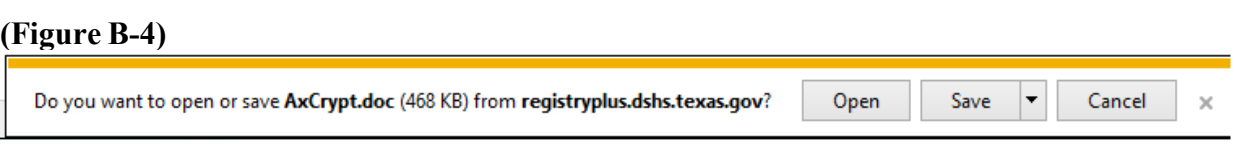

**Step B-6:** Select the location on your computer or network where you want to save your file and click **Save** (Figure B-5).

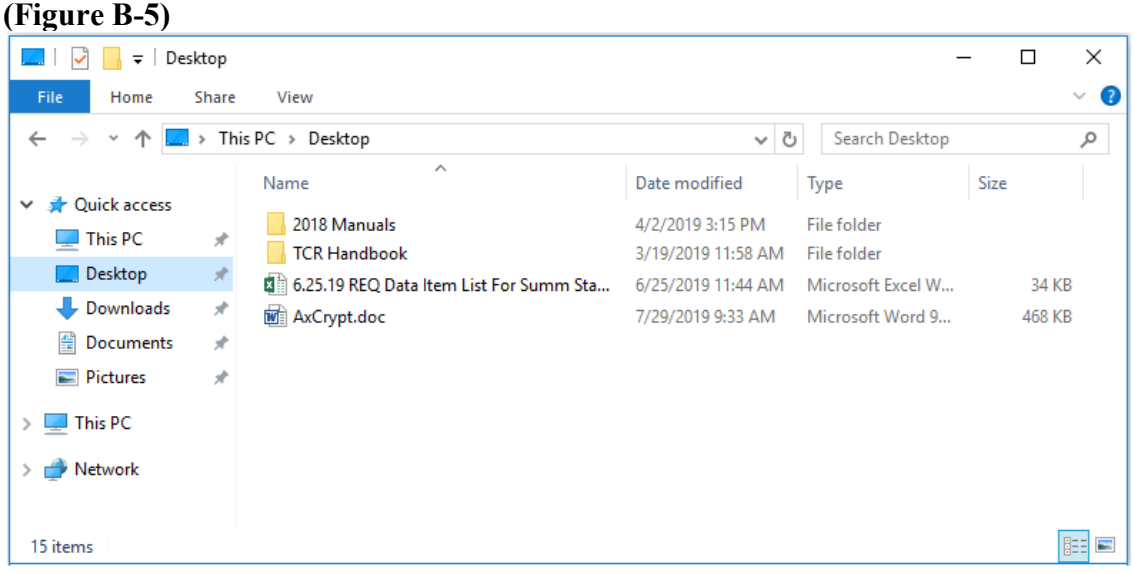

**Step B-7:** Your browser will show when the download is complete. You can find your downloaded file in the place where you selected to save it on your computer or network.

## <span id="page-7-0"></span>**C. TRACKING PREVIOUS UPLOADS**

**Step C-1:** Use the following URL to link to the Web Plus log in page.

<https://registryplus.dshs.texas.gov/logonen.aspx>

**Step C-2:** Enter your assigned user ID and password and click on **Log in** (Figure C-1). (The first time you log in, you will be prompted to create a new password.)

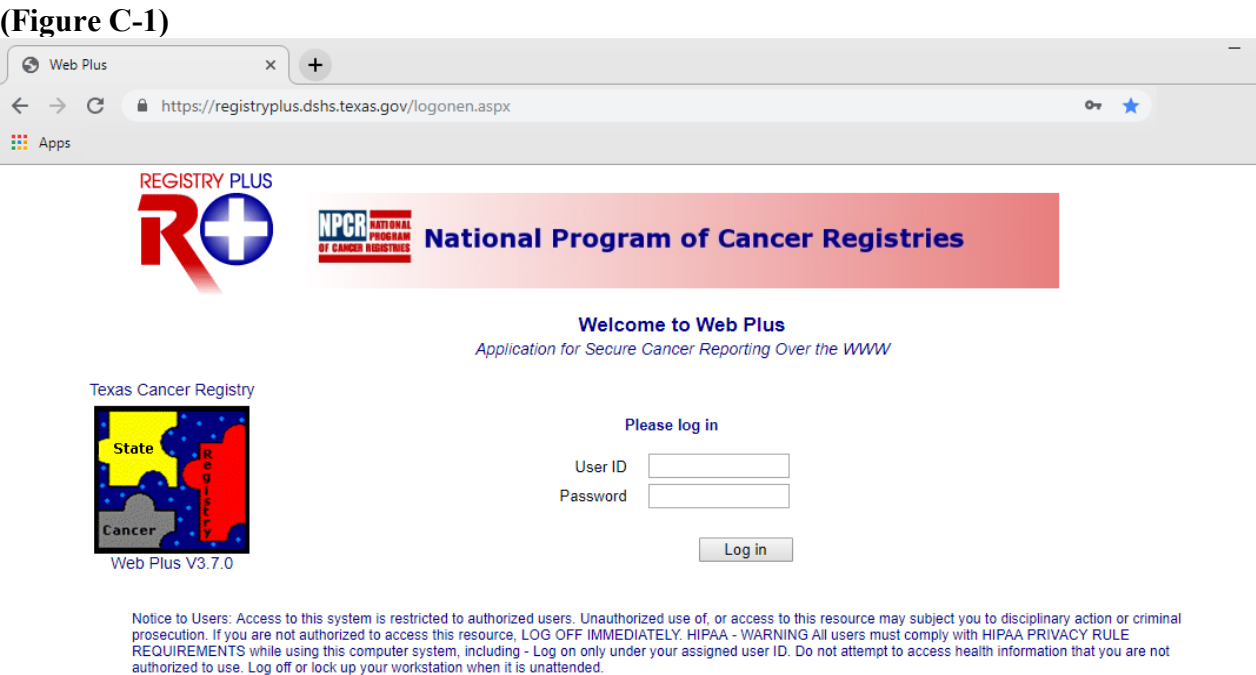

**Step C-3:** The homepage for your facility will appear. Click on the **File Upload** link. (Figure C-2).

| (Figure C-2)<br>$+$<br><b>6</b> Web Plus<br>$\times$                         |                                                                                                    |         |
|------------------------------------------------------------------------------|----------------------------------------------------------------------------------------------------|---------|
| $\leftarrow$ $\rightarrow$ C<br>e registryplus.dshs.texas.gov/HomeAllEx.aspx | ☆                                                                                                    |         |
| <b>III</b> Apps                                                              |                                                                                                    |         |
| Web Plus                                                                     | <b>Texas Cancer Registry</b><br><b>TCR Tech Support</b><br>(512) 776-3617<br>Session time left: 99 minutes |         |
|                                                                              | <b>Change Password</b>                                                                                     | Log out |

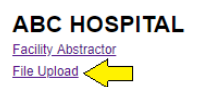

**Step C-4:** Mouse over **Previous Uploads** and Track File Uploads will appear. Click on **Track File Uploads** (Figure C-3).

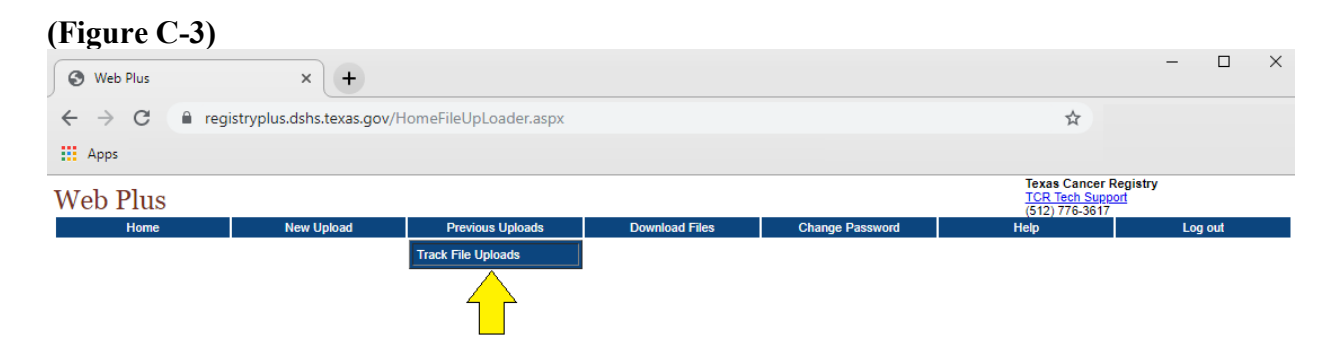

**Step C-5:** The option to select a date range is available. Click on the calendars next to the empty boxes and select beginning and ending dates for your search. Click **Search**. A list of historical files will appear with Original file name, internal file name, date uploaded, status, total abstracts, Abstracts with Errors, Comments and Action (Figure C-4).

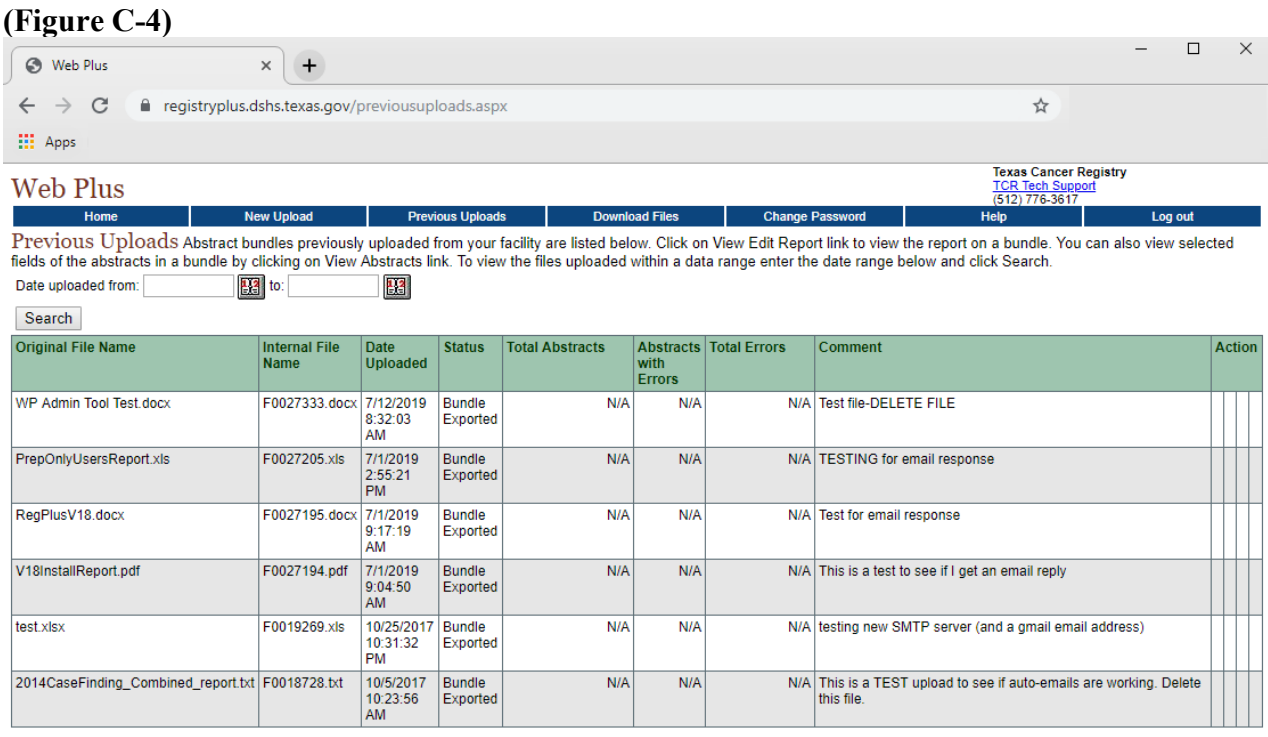

Instructions for Using Web Plus for File Uploading Texas Cancer Registry, Texas Department of State Health Services January 2021

#### <span id="page-9-0"></span>**D. INSTRUCTIONS FOR USING WEB PLUS FOR CHANGING PASSWORDS**

**Step D-1:** Log in using Step A-1.

**Step D-2**: On the homepage, select **Change Password** (Figure D-1).

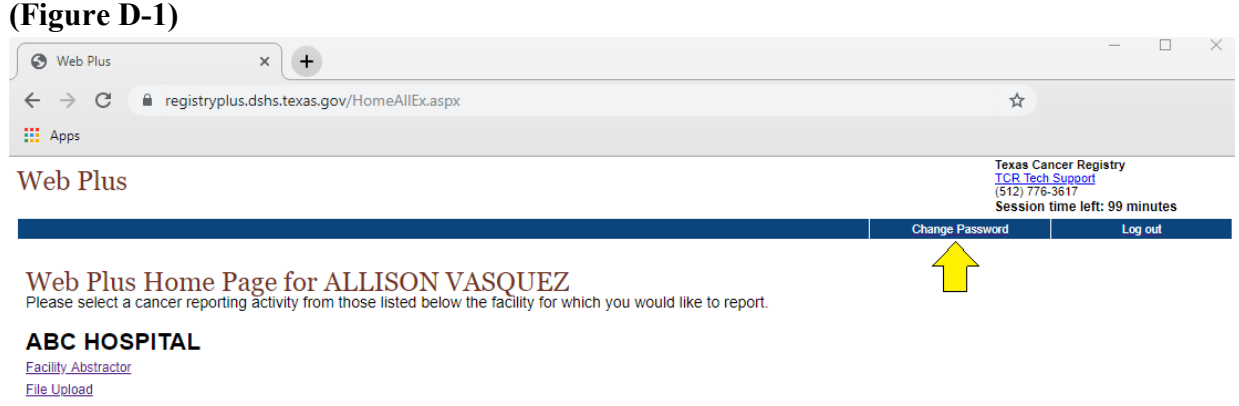

**Step D-3:** Enter your old password and new password and retype your new password. Verify that your password has changed successfully. (See Figure D-2).

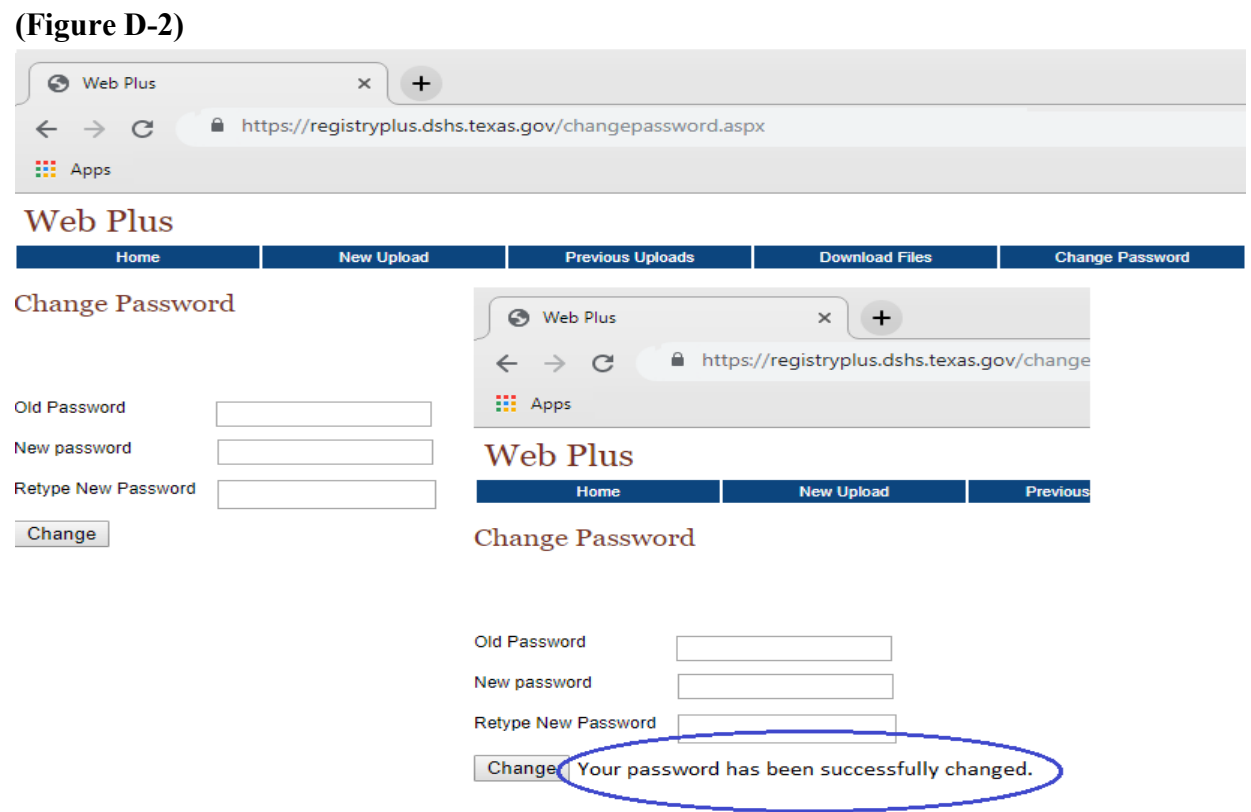